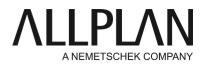

## **Copying reinforcement with associative views (version 15 and later)** Technical Support FAQ

| Category:    | Engineering->Associative views                           |
|--------------|----------------------------------------------------------|
| Programs:    | Allplan 2017<br>Allplan 2016<br>Allplan 2015             |
| Document ID: | 20150702172434                                           |
| Internet:    | https://connect.allplan.com/en/faqid/20150702172434.html |

## **Question:**

How can I copy bar reinforcement including views and sections created with the tools in the "Associative Views" module if, for example, I want to use slab reinforcement for another floor? I want to place the copied reinforcement and the views in new, separate drawing files and then adjust the reinforcement, keeping the layout of the copied sections. Only the changes in the copied reinforcement should automatically be added to the sections.

## Answer:

First, open ProjectPilot (**File -> ProjectPilot**) and copy the drawing files with the reinforcement and the drawing file with the associative views and sections to new drawing files. ProjectPilot asks you whether you want to copy the linked drawing files as well. Click **No.** 

If there are views or sections containing only data you do not want to move (for example, only model data), select **Create -> Engineering Views, Details -> Associative Views -> Add to View**and add the data you want to move (for example, reinforcement) to these views or sections. You can remove the data later.

The copied drawing files still reference the original drawing files. The next step is to delete those references.

To do this, open the drawing files you just copied. Select **Change -> Engineering Views, Details -> Associative Views -> Manage Reference Drawing Files**and remove the references to the source drawing files.

When you have removed all links to drawing files you do not want to move, select the new drawing files with the views and the reinforcement.

Select all data by pressing **<CTRL>+A** and move the data as you need. You can move the data in the X, Y and Z directions in plan or define any spatial displacement in isometric view. You can then add the associated model data to the views and adjust the reinforcement.

## Note:

Once deleted, you cannot restore any references to drawing files. Therefore, make sure you delete the right references. Allplan deletes empty views or sections automatically.

Allplan GmbH and affiliated sales organizations not assume any responsibility or liability for the reliability and usefulness of the articles offered and any information provided. You assume sole responsibility for use of the articles offered and the information provided. Terms and conditions of license of Allplan GmbH and / or the general terms and conditions of the sales organizations rendering the service apply.

© 2017 Allplan GmbH. All rights reserved.